## XPS 8910 Setup and Specifications

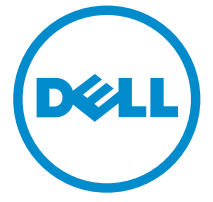

Computer Model: XPS 8910 Regulatory Model: D24M Regulatory Type: D24M001

## Notes, cautions, and warnings

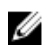

 $\mathbb Z$  NOTE: A NOTE indicates important information that helps you make better use of your computer.

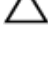

CAUTION: A CAUTION indicates either potential damage to hardware or loss of data and tells you how to avoid the problem.

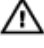

WARNING: A WARNING indicates a potential for property damage, personal injury, or death.

**©** 2016 Dell Inc. All rights reserved. This product is protected by U.S. and international copyright and intellectual property laws. Dell and the Dell logo are trademarks of Dell Inc. in the United States and/or other jurisdictions. All other marks and names mentioned herein may be trademarks of their respective companies.

2016-06

Rev. A00

## **Contents**

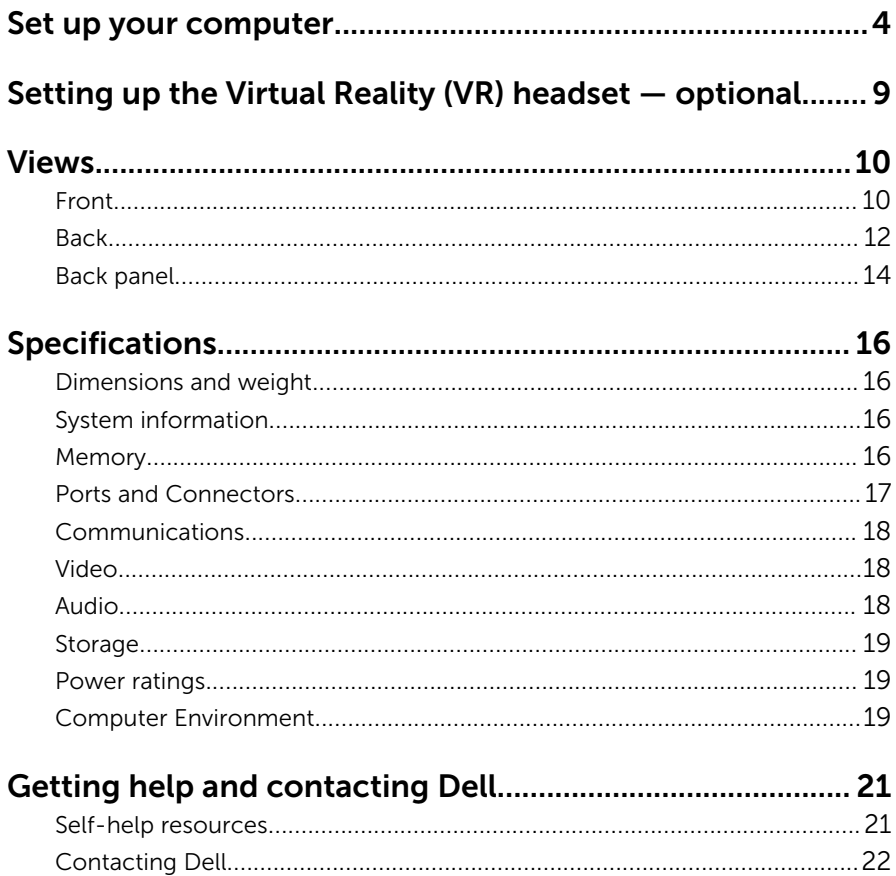

# <span id="page-3-0"></span>Set up your computer

1 Connect the keyboard and mouse.

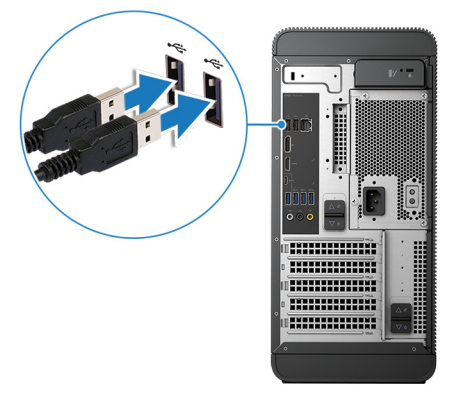

2 Connect the network cable-optional.

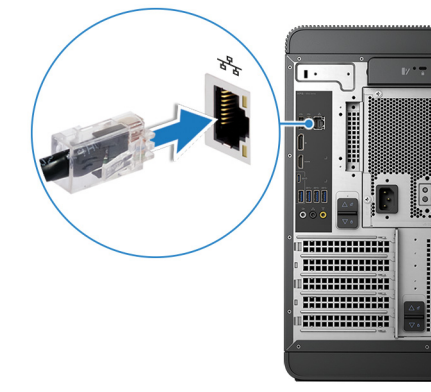

### **3** Connect the display.

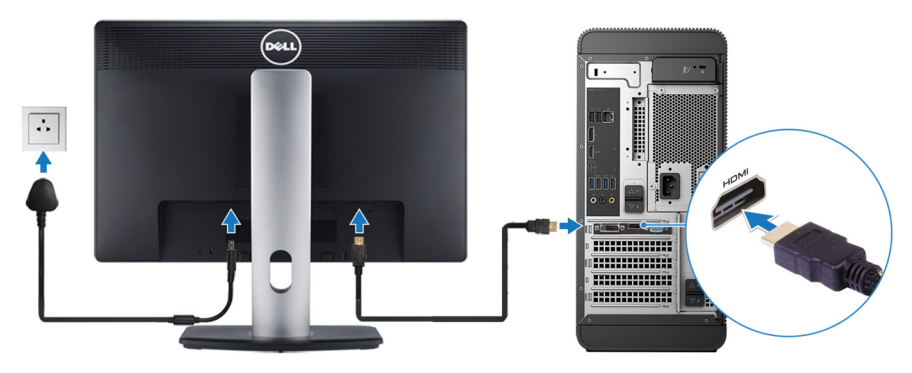

**NOTE:** If you ordered your computer with a discrete graphics card, the HDMI and the display ports on the back panel of your computer are covered. Connect the display to the discrete graphics card.

4 Connect the power cable.

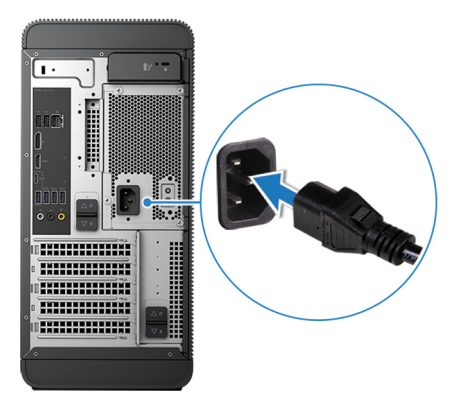

Press the power button.

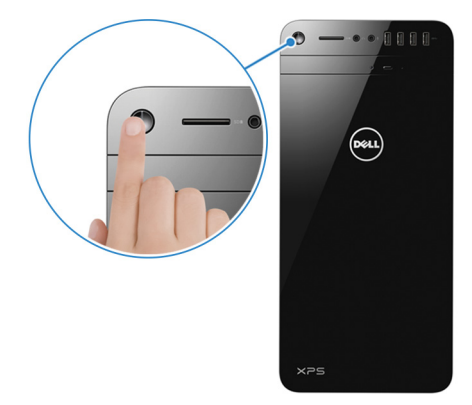

- 6 Follow the instructions on the screen to finish Windows setup:
	- a) Enable security and Dell updates.

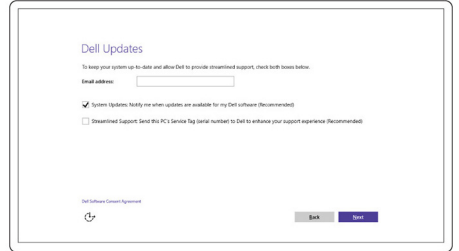

b) Connect to a wireless network.

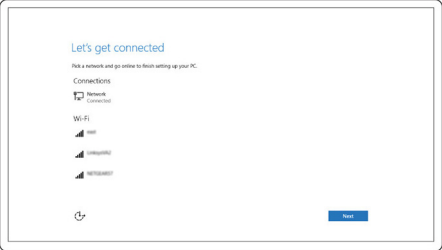

c) Sign-in to your Microsoft account or create a new account.

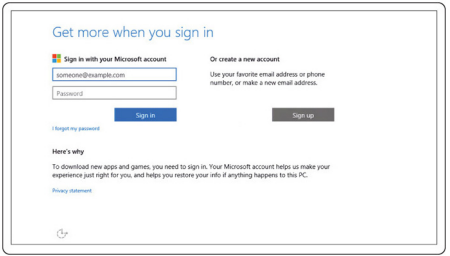

7 Explore Dell resources on your desktop.

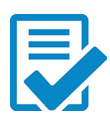

Register your computer

Dell Help & Support

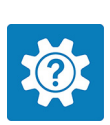

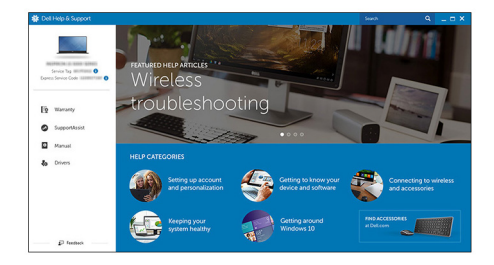

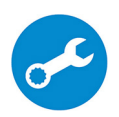

SupportAssist — Check and update your computer

## <span id="page-8-0"></span>Setting up the Virtual Reality (VR) headset — optional

- 1 Download and run the setup tools for your VR headset at [www.dell.com/](https://www.dell.com/VRsupport) [VRsupport.](https://www.dell.com/VRsupport)
- 2 Connect the VR headset to the designated USB and HDMI port on your computer, when prompted.

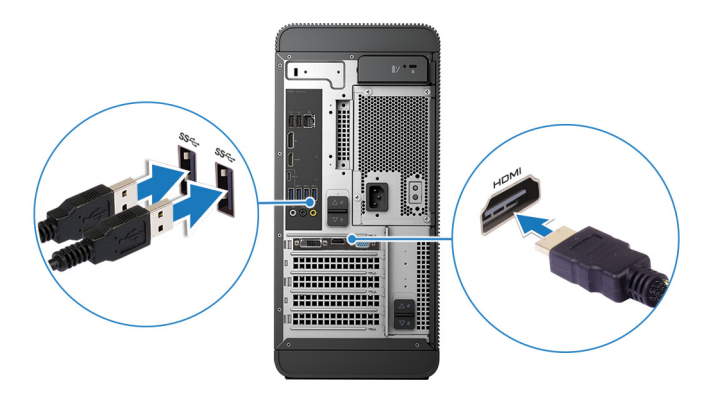

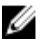

**NOTE:** Connect the headset to the HDMI port on the discrete graphics card and connect the display to any available port on the card.

**3** Follow the instructions on the screen to complete the setup.

## <span id="page-9-0"></span>Views

### Front

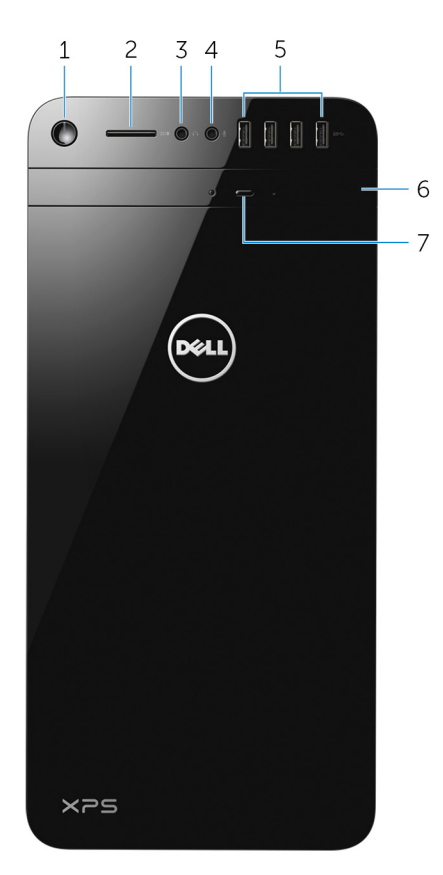

#### 1 Power button

Press to turn on the computer if it is turned off or in sleep state.

Press to shut down the computer if it is turned on.

Press and hold for 4 seconds to force shut-down the computer.

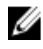

**NOTE:** You can customize the power-button behavior in Power Options. For more information, see *Me and My Dell* at [www.dell.com/support.](https://www.dell.com/support)

#### 2 SD-card slot

Reads from and writes to SD card.

### 3 Headphone port

Connect a pair of headphones or speakers.

### 4 Microphone port

Connect an external microphone for recording sound, making audio calls, making video calls, and so on.

### 5 USB 3.0 ports (4)

Connect peripherals such as storage devices, printers, and so on. Provides data transfer speeds up to 5 Gbps.

### 6 Optical drive (optional)

Reads from and writes to CDs and DVDs.

### 7 Optical-drive eject button

Press to eject the media from the optical drive.

### <span id="page-11-0"></span>**Back**

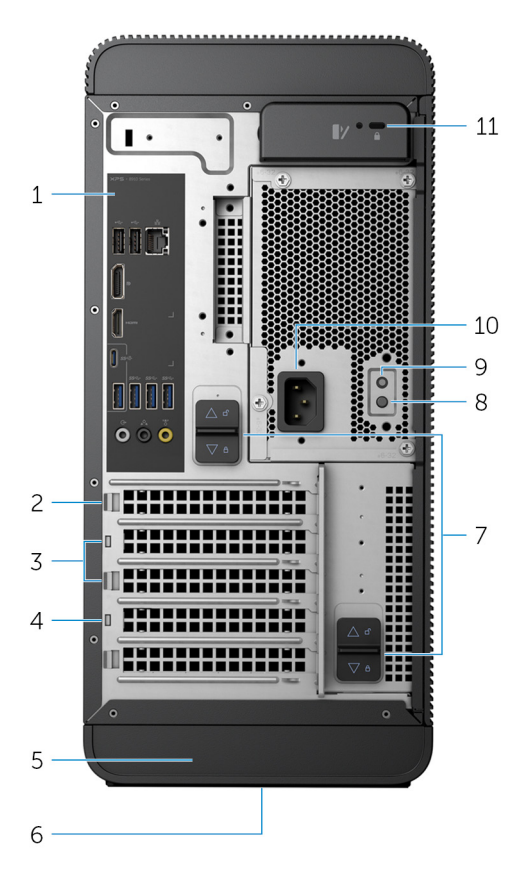

### 1 Back panel

Connect USB, audio, video and other devices.

#### 2 PCI-Express x16 (graphics slot 1)

Connect a PCI-Express card such as graphics, audio, or network card to enhance the capabilities of your computer.

For optimal graphics performance, use this slot for connecting the graphics card.

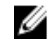

**NOTE:** If you have two graphics cards, the card installed in this slot is the primary graphics card.

3 PCI-Express x1 slots (2)

Connect a PCI-Express card such as graphics, audio, or network card to enhance the capabilities of your computer.

### 4 PCI-Express x4 slot

Connect a PCI-Express card such as graphics, audio, or network card to enhance the capabilities of your computer.

### 5 Service Tag label

Provides the Service Tag and Express Service Code needed when contacting Dell.

### 6 Regulatory label

Contains regulatory information about your computer.

### 7 Power supply unit release latches (2)

Allows you to remove the power supply unit from your computer.

### 8 Power supply light

Indicates the power-supply state.

### 9 Power-supply diagnostic button

Press to check the power-supply state.

### 10 Power port

Connect a power cable to provide power to your computer.

### 11 Security-cable slot

Connect a security cable to prevent unauthorized movement of your computer.

### <span id="page-13-0"></span>Back panel

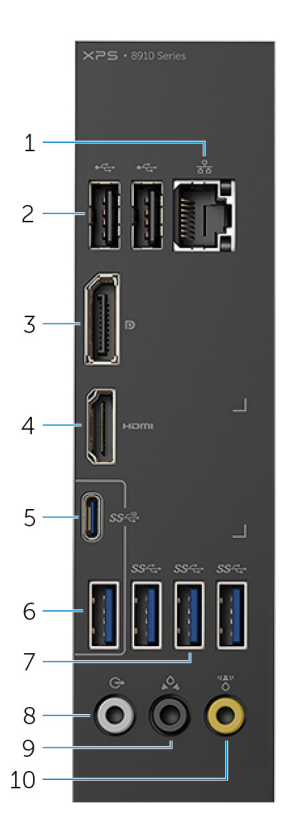

#### 1 Network port

Connect an Ethernet (RJ45) cable from a router or a broadband modem for network or internet access.

The two lights next to the connector indicate the connectivity status and network activity.

#### 2 USB 2.0 ports (2)

Connect peripherals such as storage devices and printers. Provides data transfer speeds up to 480 Mbps.

#### 3 DisplayPort

Connect an external display or a projector.

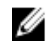

**NOTE:** If you ordered your computer with a discrete graphics card, the DisplayPort on the back panel of your computer is covered. Connect the display to the discrete graphics card of your computer.

#### 4 HDMI port

Connect a TV or another HDMI-in enabled device. Provides video and audio output.

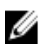

**NOTE:** If you ordered your computer with a discrete graphics card, the HDMI port on the back panel of your computer is covered. Connect the display to the discrete graphics card of your computer.

#### 5 USB 3.1 Type-C port

Connect peripherals such as external storage devices, printers, and external displays. Provides data transfer speeds up to 10 Gbps.

6 USB 3.1 port

Connect peripherals, such as storage devices and printers. Provides data transfer speeds up to 10 Gbps.

#### 7 USB 3.0 ports (3)

Connect peripherals such as storage devices and printers. Provides data transfer speeds up to 5 Gbps.

#### 8 Front L/R surround line-out port

Connect audio-output devices such as speakers and amplifiers. In a 5.1 speaker channel setup, connect the front-left and front-right speakers.

### 9 Rear L/R surround port

Connect audio-output devices such as speakers and amplifiers. In a 5.1 speaker channel setup, connect the rear-left and rear-right speakers.

#### 10 Center/subwoofer LFE surround port

Connect the subwoofer.

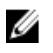

NOTE: For more information about the speaker setup, refer to the documentation that shipped with the speakers.

# <span id="page-15-0"></span>Specifications

### Dimensions and weight

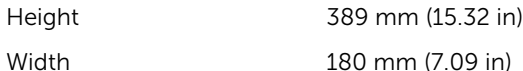

Depth 356 mm (14.02 in)

Weight 10 kg (22 lb)

**NOTE:** The weight of your computer varies depending on the configuration ordered and the manufacturing variability.

### System information

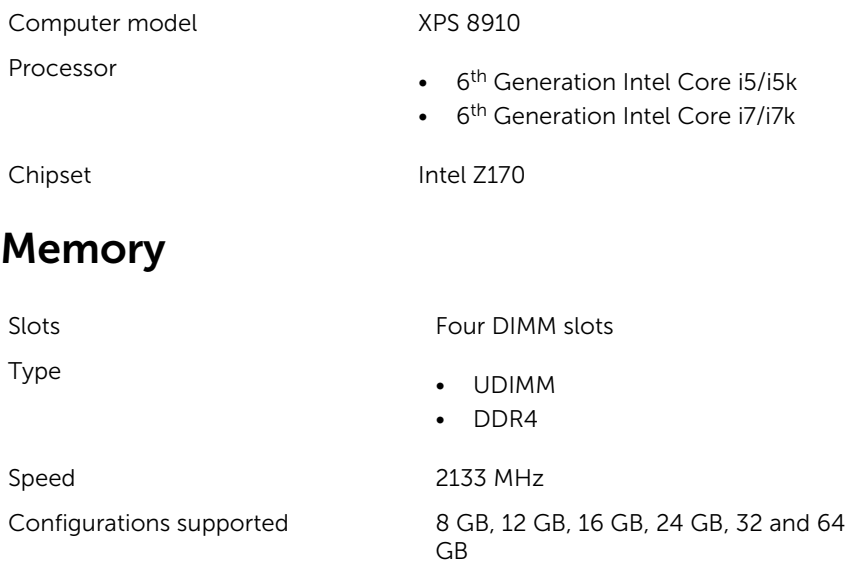

### <span id="page-16-0"></span>Ports and Connectors

![](_page_16_Picture_141.jpeg)

• Two PCIe x1 card slots

• One PCIe x4 card slot

<span id="page-17-0"></span>M.2 Card

- One M.2 card slot for SSD
- One M.2 card slot for Wi-Fi and Bluetooth combo card

### Communications

Wireless

Ethernet 10/100/1000 Mbps Ethernet controller integrated on system board

- Wi-Fi 802.11 b/g/n
- Wi-Fi 802.11 ac
- Bluetooth 4.0

### Video

![](_page_17_Picture_142.jpeg)

### <span id="page-18-0"></span>Storage

![](_page_18_Picture_192.jpeg)

### Power ratings

![](_page_18_Picture_193.jpeg)

### Computer Environment

Airborne contaminant level: G2 or lower as defined by ISA-S71.04-1985

![](_page_18_Picture_194.jpeg)

![](_page_19_Picture_72.jpeg)

\* Measured using a random vibration spectrum that simulates user environment.

† Measured using a 2 ms half-sine pulse when the hard drive is in use.

## <span id="page-20-0"></span>Getting help and contacting Dell

### Self-help resources

drivers, software updates, and so on.

Learn about your operating system, setting up and using your computer, data backup, diagnostics, and so on.

You can get information and help on Dell products and services using these self-help resources:

![](_page_20_Picture_3.jpeg)

See *Me and My Dell* at [www.dell.com/support/manuals.](http://www.dell.com/support/manuals)

21

### <span id="page-21-0"></span>Contacting Dell

To contact Dell for sales, technical support, or customer service issues, see [www.dell.com/contactdell](http://www.dell.com/contactdell).

![](_page_21_Picture_2.jpeg)

 $\mathbb Z$  NOTE: Availability varies by country and product, and some services may not be available in your country.

![](_page_21_Picture_4.jpeg)

**NOTE:** If you do not have an active internet connection, you can find contact information on your purchase invoice, packing slip, bill, or Dell product catalog.